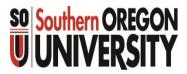

### Business Services Exploring Banner Screens

Forms & Reports

Business Services
July 1, 2015

### **Banner Screens**

| FIS Screen | Name                                        |
|------------|---------------------------------------------|
|            | " and their Hierarchy                       |
| FTVACCT    | Account Code Validation                     |
| FTVACCI    | Account Index Code Validation               |
| FTVFUND    | Fund Code Validation                        |
| FTVORGN    | Organization Code Validation Form - Finance |
| FTIACTH    | Account Hierarch Query                      |
| FTIFNDH    | Fund code heirarchy                         |
| FTIORGH    | Org code heirarchy                          |
| FGRACTH    | Account Hierarchy report                    |
| FGRACCI    | Index Code Hierarchy report                 |
| FGRFNDH    | Fund Code Hierarchy report                  |
| FGRORGH    | Org Code Hierarchy report                   |
| Journal vo | oucher entry and look up screens:           |
| FGAJVCD    | Journal Voucher Entry                       |
| FGIJVCD    | List of Suspended Journal Vouchers          |
| FOAUAPP    | User Approval                               |
| FOAAINP    | Document Approval                           |
| FGIDOCR    | Document Retrieval Inquiry                  |

| FIS Screen | Name                              |
|------------|-----------------------------------|
| Overview   | of budgets and activity screens:  |
| FWITBAL    | General Ledger Trial Balance Form |
| FWITBSR    | Trial Balance Summary Form        |
| FWIBDST    | Organization Budget Status Form   |
| FWIBDSR    | Executive Summary Form            |
| FGRODTH    | Detail Transaction Report         |
| Grant scre | ens:                              |
| FRIGITD    | Grant Inception to Date           |
| FRRGITD    | Grant Inception to Date Report    |
| F1         | . 1 1 11' 1'                      |

- 1. Element lookup and hierarchies
- 2. JVs from creation to posting
- 3. Budget vs Actuals Balance Sheet and Operating Ledger
- 4. Grant and projects overview and detail across fiscal years
- 5. FIS Banner Screens Re-named 1/1/19
  Replace "W" in code with "G"
  (Custom W-forms gone in Banner 9x) Southern OREGON

## Terminology and Tools

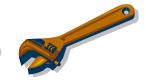

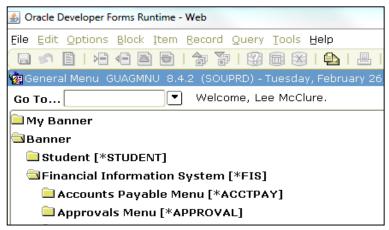

- All of these screens can be reached by typing the screen name in the GO TO box.
- If you enter a form and it first goes to the screen called "Process Submission Controls", or GJAPCTL, it is a Reports.

Additional training to run, print and export reports can be found here:

http://www.inside.sou.edu/it/banner/banner\_reports.html

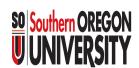

### 1. "Elements" and their Hierarchy

These screens will help you find active elements and see how they fit into the hierarchy.

| 1 | 1        | FIS Screer |                                             | What    | What will it tell you?                                                              | Balance Sheet<br>(BS) or<br>Operating<br>Ledger(OL) |
|---|----------|------------|---------------------------------------------|---------|-------------------------------------------------------------------------------------|-----------------------------------------------------|
| 1 |          | "Elements  | s" and their Hierarchy                      |         |                                                                                     |                                                     |
|   |          | FTVACCT    | Account Code Validation                     | inquiry | View and search by Code number or description; Check status; find termination dates |                                                     |
| a | $\dashv$ | FTVACCI    | Account Index Code Validation               | inquiry | п                                                                                   |                                                     |
|   |          | FTVFUND    | Fund Code Validation                        | inquiry | п                                                                                   |                                                     |
|   | L        | FTVORGN    | Organization Code Validation Form - Finance | inquiry | п                                                                                   |                                                     |
|   |          | FTIACTH    | Account Hierarch Query                      | inquiry | Displays the hierarchy for a specific Code                                          |                                                     |
| b | ┥        | FTIFNDH    | Fund code heirarchy                         | inquiry | n                                                                                   |                                                     |
|   |          | FTIORGH    | Org code heirarchy                          | inquiry | "                                                                                   |                                                     |
|   | ٢        | FGRACTH    | Account Hierarchy report                    | GJAPCTL | Displays the hierarchy for a specified Codes                                        |                                                     |
| 0 |          | FGRACCI    | Index Code Hierarchy report                 | GJAPCTL | II .                                                                                |                                                     |
| C |          | FGRFNDH    | Fund Code Hierarchy report                  | GJAPCTL | n n                                                                                 |                                                     |
|   |          | FGRORGH    | Org Code Hierarchy report                   | GJAPCTL | n n                                                                                 |                                                     |

- a. Find and validate a code
- b. View hierarchy for a code
- c. See and print full hierarchy by element

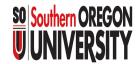

## 1. "Elements" a. Code Validation Screens

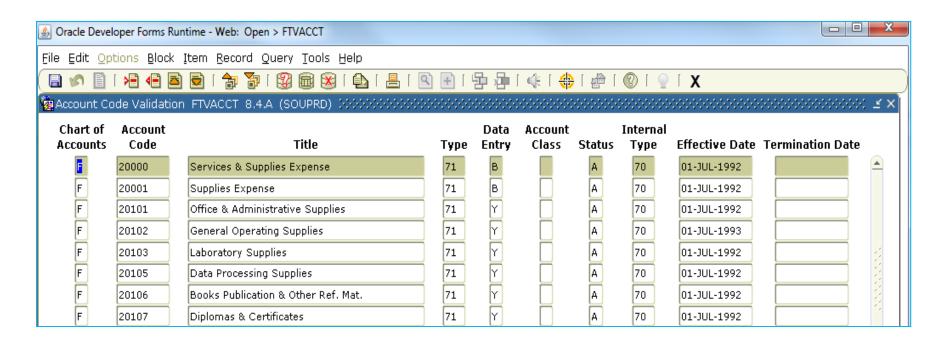

- Use the FTV screens to find a Code.
- You can search by any category in a column.
- This example is for Account Codes.

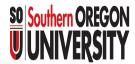

### Terminology and Tools

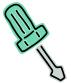

Chart of Accounts.. F is for SOU

Type ..... Level II code Type

Data Entry ...... B means you cannot enter data to this "element"

Y means you can!

Status..... A means active

I means inactive

Internal Type...... Level I code Type

Effective Date.....The date this "element" was created.

Termination Date...The date this "element" was inactivated.

F5 Initiates a query/search

F6 Executes a query/search.

% A wildcard used for searches

search result

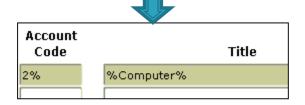

| Account<br>Code | Title                     |
|-----------------|---------------------------|
| 20201           | Computer (Noncapitalized) |
| 22032           | Computer Conferencing Fee |
|                 |                           |

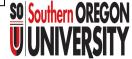

# 1. "Elements"b. Hierarchy Query Screens

| Oracle Developer Forms Runtime - Web:                    | Open > FTIACTH                         |                                |
|----------------------------------------------------------|----------------------------------------|--------------------------------|
| File Edit Options Block Item Reco                        | ord Query Tools Help                   |                                |
|                                                          | 🗃   👺 📾 🔀   📤                          | ≗   🗈   🖶 🚈   ﴿   💨            |
| 🔁 Account Hierarchy Query FTIACTH                        | 8.0 (SOUPRD)                           |                                |
| COA: F P Account: 03611 Private In                       | dividuals Gift                         |                                |
| Predecessor Account: 03610  Account Class Account Object | Private Individuals Gift  03000  03600 | Gifts Grants & Contracts Gifts |
|                                                          | 03600                                  | Private Individuals Gift       |
| Primary Account Sub-Account                              | 03611                                  | Private Individuals Gift       |
| leas Accesin                                             | [65011]                                |                                |

These FTI screens are not used often.

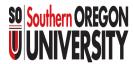

# 1. "Elements"c. Hierarchy Reports

Step one: type in parameters...

|                             | ubmission Controls GJAPCTL 8.2 (SOUPRD)  FGRACTH Account Hierarchy Report | Parameter Set:         |
|-----------------------------|---------------------------------------------------------------------------|------------------------|
| Printer                     | Control  DATABASE  Special Print:                                         | Lines: 55 Submit Time: |
| Param<br>Number             | eter Values<br>Parameters<br>▼                                            | Values<br>▼            |
| 01                          | Chart of Accounts                                                         | F                      |
| 02                          | As of Date (DD-MON-YYYY)                                                  | 27-FEB-2013            |
| 03                          | Account Type Active/Inactive Indicator                                    |                        |
| 04                          | Neuve indicator                                                           |                        |
| LENGTH                      | L<br>1 TYPE: Character O/R: Required M/S: Single                          |                        |
|                             | ctive, [I]nactive, or [B]oth. Defaults to B if left blank.                |                        |
|                             | arameter Set as Name: Description:                                        | ○ Hold ● Submit        |
| Save Entered<br>Record: 1/1 | Parameters; CHECK to save.   <0SC>                                        |                        |

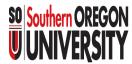

# 1. "Elements"c. Hierarchy Reports

Step two: View report output

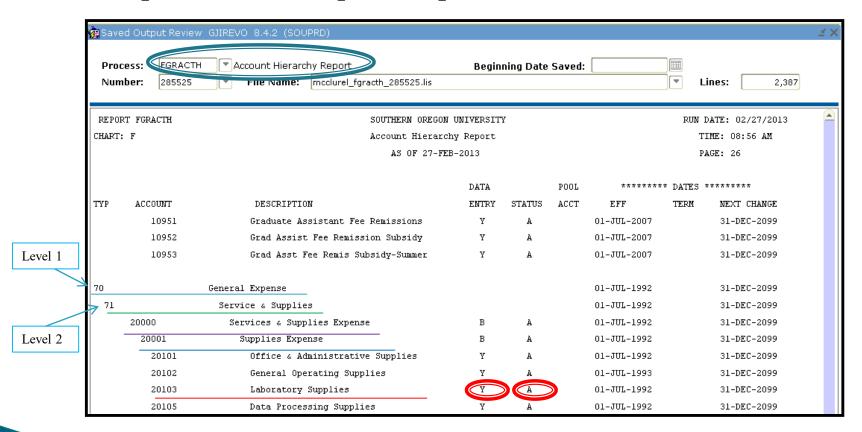

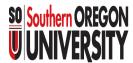

### 2. Journal Voucher Screens

These screens help find JVs that are posted or in progress.

| 2 | 7        | FIS Screen | Name                               | What    | What will it tell you?                                     | Balance Sheet<br>(BS) or<br>Operating<br>Ledger(OL) |
|---|----------|------------|------------------------------------|---------|------------------------------------------------------------|-----------------------------------------------------|
|   | اِ       | Journal vo | oucher entry and look up screens:  |         |                                                            |                                                     |
| _ |          | FGAJVCD    | Journal Voucher Entry              | Entry   | Enter a JV or start here to look up unposted JVs           |                                                     |
| a |          | FGIJVCD    | List of Suspended Journal Vouchers | inquiry | Search for complete and incomplete unposted JVs by Status, |                                                     |
|   |          |            |                                    |         | Description, Amount or Doc no.                             |                                                     |
|   | Γ        | FOAUAPP    | User Approval                      | Entry   | Find and view JVs that are complete but not yet posted.    |                                                     |
|   |          |            |                                    |         | Search by the maker of the JV by Banner User ID.           |                                                     |
| b | $\dashv$ | FOAAINP    | Document Approval                  | Entry   | Find and view JVs that are complete but not yet posted.    |                                                     |
|   |          |            |                                    |         | Search by the Document No. This also shows who will need   |                                                     |
|   |          |            |                                    |         | to approve the JV.                                         |                                                     |
|   | _        | FGIDOCR    | Document Retrieval Inquiry         | inquiry | Use to find and view a posted JV. Best if you know the Doc |                                                     |
| c | 1        |            | ,                                  |         | no. Can search by Description and Transaction date, too.   |                                                     |

- a. JVs in progress
- b. JVs complete but not posted
- c. JVs posted

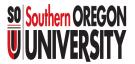

### 2. Journal Voucher Screens

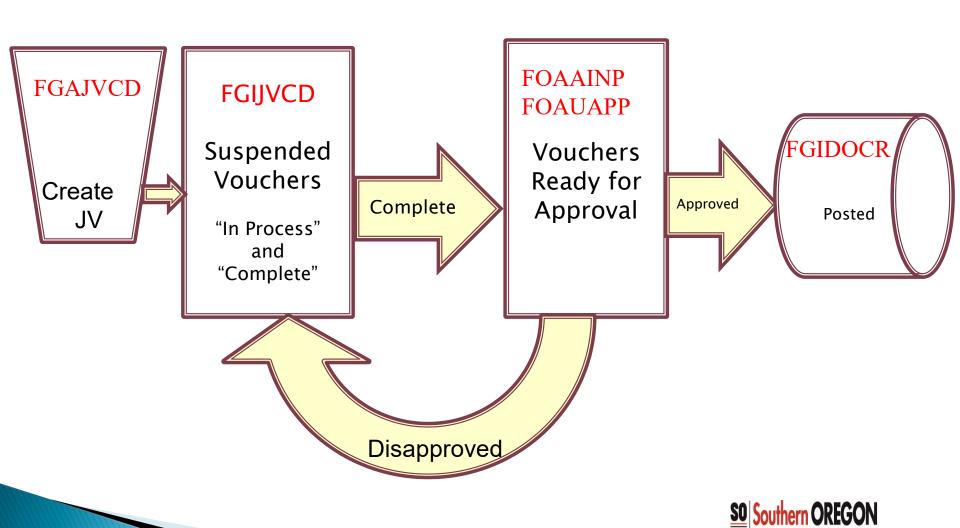

### 3. Budget and Actuals Screens

| 3 |   | FIS Screen | Name                              | What    | What will it tell you?                                                                                             | Balance Sheet<br>(BS) or<br>Operating<br>Ledger(OL) |
|---|---|------------|-----------------------------------|---------|----------------------------------------------------------------------------------------------------|-----------------------------------------------------|
|   |   | Overview   | of budgets and activity screens:  |         |                                                                                                    |                                                     |
| a |   | FWITBAL    | General Ledger Trial Balance Form | inquiry | Fund beginning and Ending Balances. Can drill down to detail by Document                                           | BS                                                  |
| и | L | FWITBSR    | Trial Balance Summary Form        | inquiry | Summary Fund Balance by acct by fund                                                                               | BS                                                  |
| b |   | FWIBDST    | Organization Budget Status Form   | inquiry | Budget and Actuals by index,fund,org etc. Can drill down to detail by Document                                     | OL                                                  |
|   | L | FWIBDSR    | Executive Summary Form            | inquiry | Can inquire by fund or account type                                                                                | OL                                                  |
| c | { | FGRODTH    | Detail Transaction Report         | GJAPCTL | Can view detail by fund, fund range, index etc for specific fiscal years. Can be narrowed by specific date ranges. | OL                                                  |

- a. Balance Sheet view of Budget vs Actuals
- b. Operating Ledger view of Budget vs Actuals
- c. Operating Ledger report of details

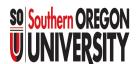

## Terminology and Tools

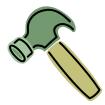

#### For Balance Sheet screens...

- You must know the Fund Code.
  - if you know your Index, go to the FWIBDST screen, type in the Index and the Fund will display.

#### Fund 001000

holds most of the Budgeted Operations activity so the information is very aggregated.

#### **Beginning and Ending Balances**

 show the amounts at the start and end of the Fiscal Year and Fiscal Period you select.

#### Remember

- Assets are normally a DEBIT balance
- Liabilities are normally a CREDIT balance
- An "\*" on the right indicates an abnormal balance.

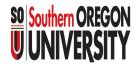

## 3. Budget and Actuals Screens a. Balance Sheet Views

\_ O X Oracle Developer Forms Runtime - Web: Open > FWITBAL File Edit Options Block Item Record Query Tools Help Account Type: Contracted Food Services Chart: 101300 Fiscal Year: 13 ▼ Account: Fiscal Period: 01 Beainnina Current Description D/C \* D/C \* Account Balance Balance С A0901 Cash On-Hand - Interfund 414,262.95 316,048.90 SIS Receivables 275,975.07 A3001 536,469.53 A3801 PR Rec Year End Accruals 0.00 Б A/R Rec Year End Accruals 0.00 0.00 BOLOO Invoices Payable 81.886.35 23,456.09 Year End A/P Accrual 0.00 B0101 С B5100 Prenaid Tuition & Fees 0.00 0.00 B5845 Grant & Contract Deferred Revenue 12,741.03 8,368,22 Б C1010 Actual Expense Control 0.00 24.818.66 D 0.00 76,189.52 C2010 Labor Expense Control Б Encumbrance Control 0.00 635,263.66 C0010 Actual Revenue Control 0.00 1,530.84 635,263.66 C3020 Encumbrance Reserve Acct 0.00 D0010 Fund Balance 27,579.20 27,579.20 \* - denotes amount is opposite of Normal Balance Total: ALL ACCOUNTS 0.00 0.00 Press Key Duplicate Item to view General Ledger activity <08C> Record: 1/14

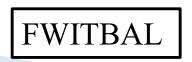

**Parameters** 

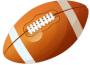

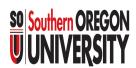

## 3. Budget and Actuals Screens a. Balance Sheet Views

FWITBAL allows you to drill down to Document level detail.

• Highlight an account row, click Options, choose General Ledger Activity to get to FGIGLAC.

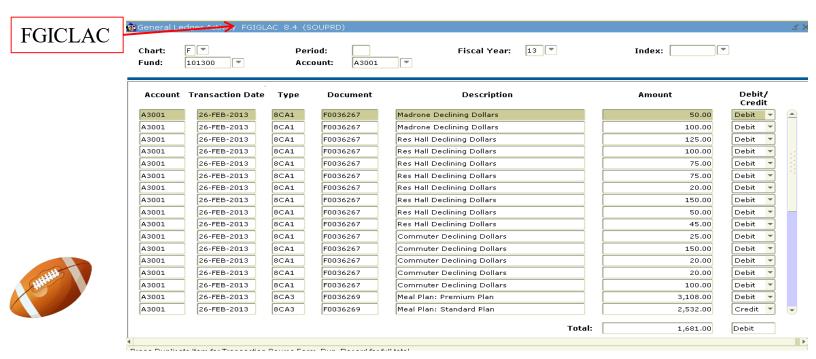

- To see a specific Document...
  - Highlight the row and click Options,
  - Choose Query Transaction Source Info [by Type]
  - You will be taken to the FGIDOCR screen Southern OREGON
  - Page Down for details.

## 3. Budget and Actuals Screens a. Balance Sheet views

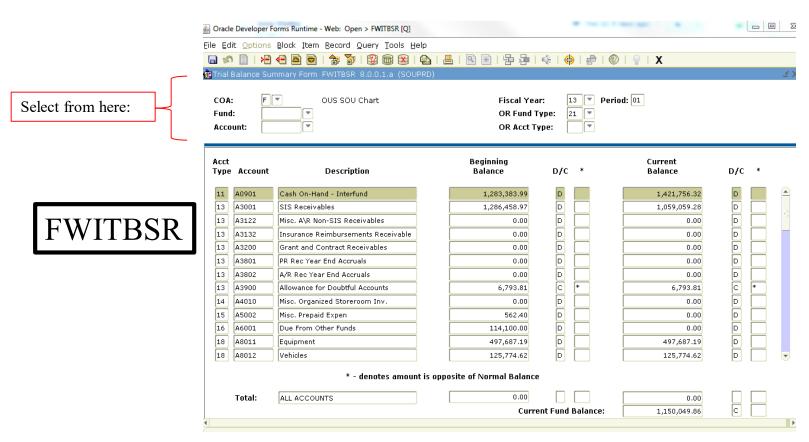

FWITBSR lets you pull information by the categories above.

This example is Fund Type 21 Housing.

(You cannot drill down to the Document level from this screen.)

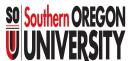

# 3. Budget and Actuals Screens b. Operating Ledger views

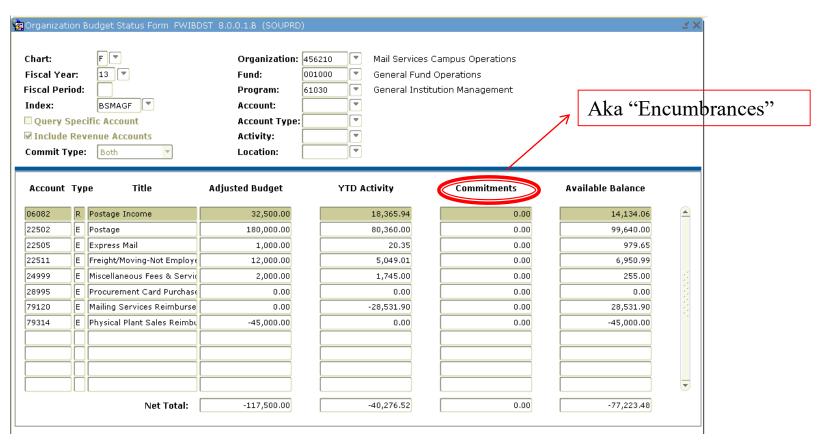

FWIBDST displays budget and actuals and allows drilling to Document level.

# 3. Budget and Actuals Screens b. Operating Ledger views

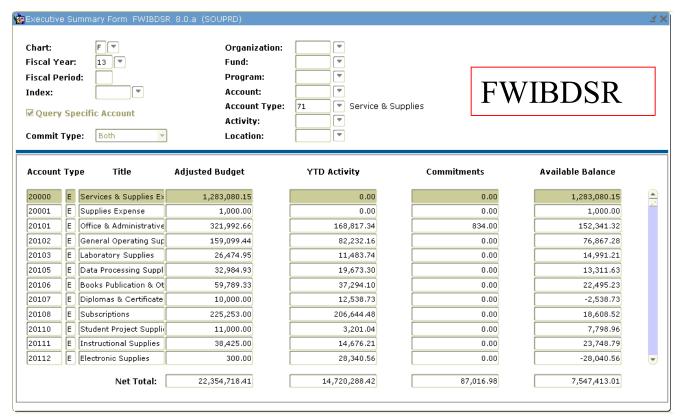

FWIBDSR displays budget and actuals but does not allow drilling to Document level.

This example looks at Account Type 71 Service and Supplies.

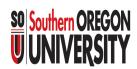

# 3. Budget and Actuals Screens c. Operating Ledger detail report

| Process Submission Controls GIAPCTL 8.2 (SOUPRD)  Process: FGRODTH  Detail Transaction Report  Printer Control  Printer: DATABASE  Special Print:  Parameter Values Number  Parameters  OI  Fiscal Year (YY)  O2  Chart of Accounts  O3  Date to Begin Report Query  O4  Date to End Report Query  O5  Index Code  From Fund Code | Values  Values  13  F 01-FEB-2013  05-FEB-2013  PSY001 | FGRODTH is a report that allows you to view detail within a Fiscal Year. |
|----------------------------------------------------------------------------------------------------|--------------------------------------------------------|--------------------------------------------------------------------------|
| To Fund Code   From Organization Code   From Organization Code   LENGTH: 6 TPG: Character O/R: Optional M/S: Single   Enter the index code for reporting detail.                                                                                                    | Parameter Values Number  10                            | ·                                                                        |

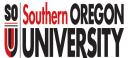

# 3. Budget and Actuals Screens c. Operating Ledger Detail Report

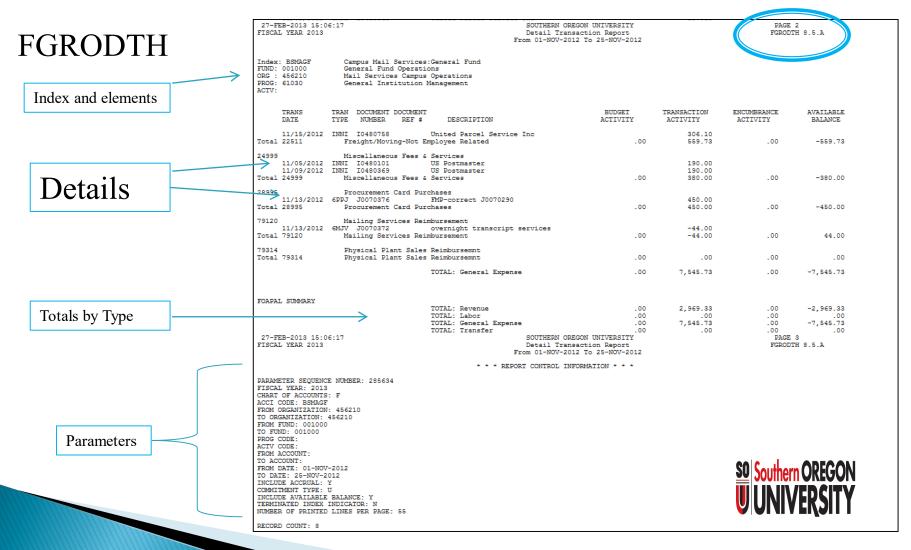

### 4. Grant Screens

4

| FIS Screen     | Name                           | What    | What will it tell you?                                                                                                    | Balance Sheet<br>(BS) or<br>Operating<br>Ledger(OL) |
|----------------|--------------------------------|---------|----------------------------------------------------------------------------------------------------|-----------------------------------------------------|
| Grant screens: |                                |         |                                                                                                    |                                                     |
| FRIGITD        | Grant Inception to Date        | inquiry | For funds tied to a grant code only, this screen allows you to see financial information across Fiscal Years. It shows activity for the life of the grant. | OL                                                  |
| FRRGITD        | Grant Inception to Date Report | GJAPCTL | Must pull by Grant Code or Fund Code or Org Know Fund/Grant relationship before you take this route!                                                       | OL                                                  |

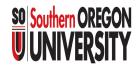

### 4. Grant Screens

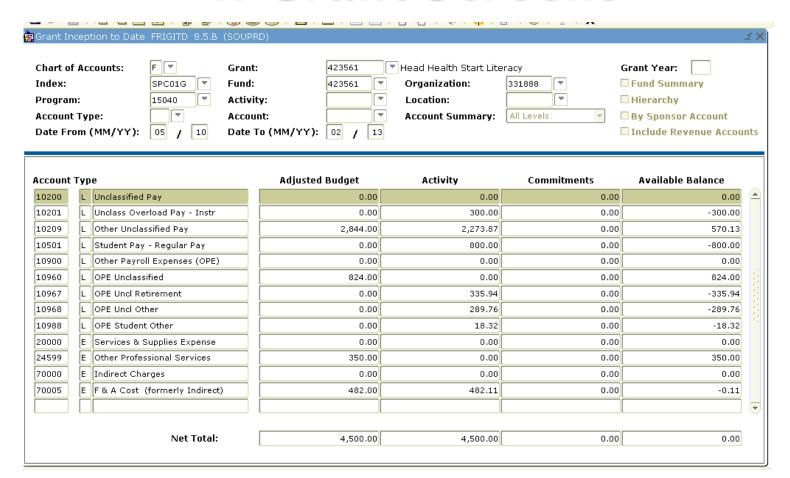

### FRIGITD – for grant information only.

• This example is not displaying revenue accounts.

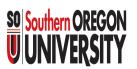

### 4. Grant Screens

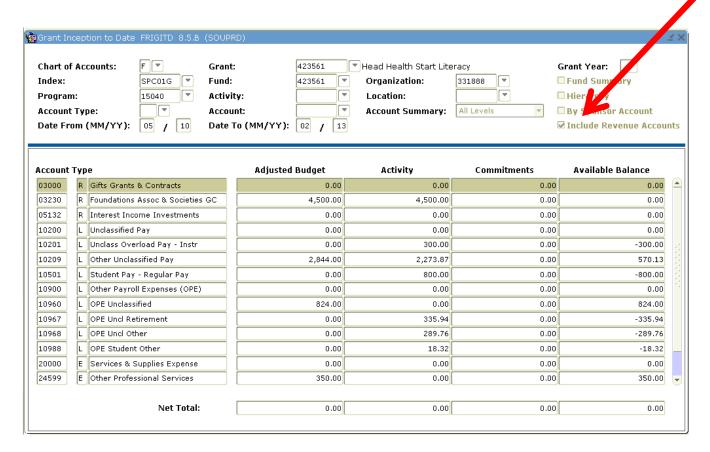

FRIGITD – for grant information only.

This example displays revenue accounts.

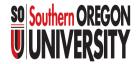

### Summary

- 1 Elements and their Hierarchy
- 2 Journal Voucher entry and look up screens
- Budgets and actuals screens
- 4 Grant screens

These are just a few of many Banner screens used for these areas.

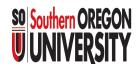

### Contacts

#### For additional Information contact:

Associate Director, Business Services
 <a href="https://inside.sou.edu/bus-serv/staff.html">https://inside.sou.edu/bus-serv/staff.html</a>
 552-8536

or

Director of Business Services <a href="https://inside.sou.edu/bus-serv/staff.html">https://inside.sou.edu/bus-serv/staff.html</a> 552-6594